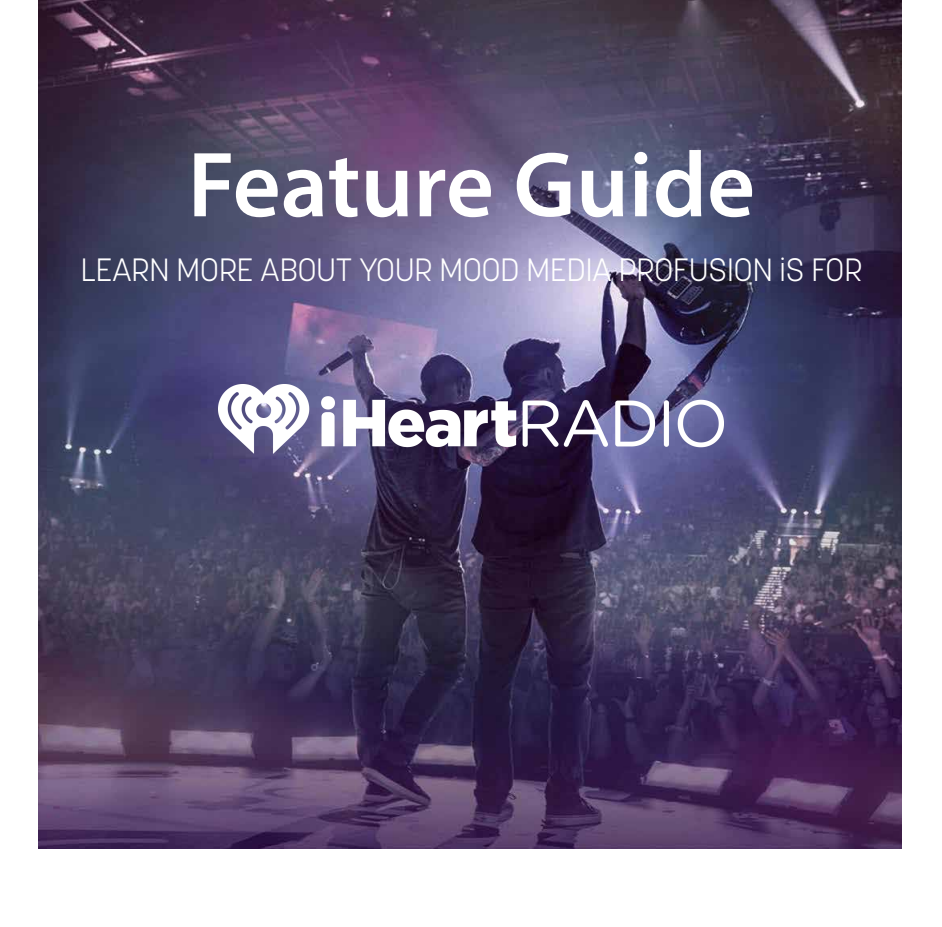

### BROUGHT TO BUSINESSES BY **MOOD:**

# **Questions?**

Call us toll-free at **855 345.5223**  or visit our website at **iheartradioforbusiness.com**

## Table of Contents

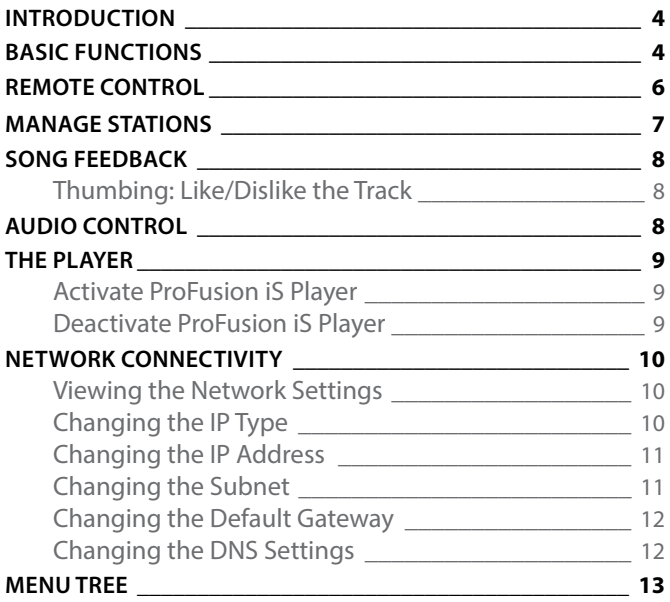

## Introduction

The *Feature Guide* provides detailed instructions on how to use the various features of the ProFusion iS for iHeartRadio for Business. See our FAQs for more information at iheartradioforbusiness.com/get-support.

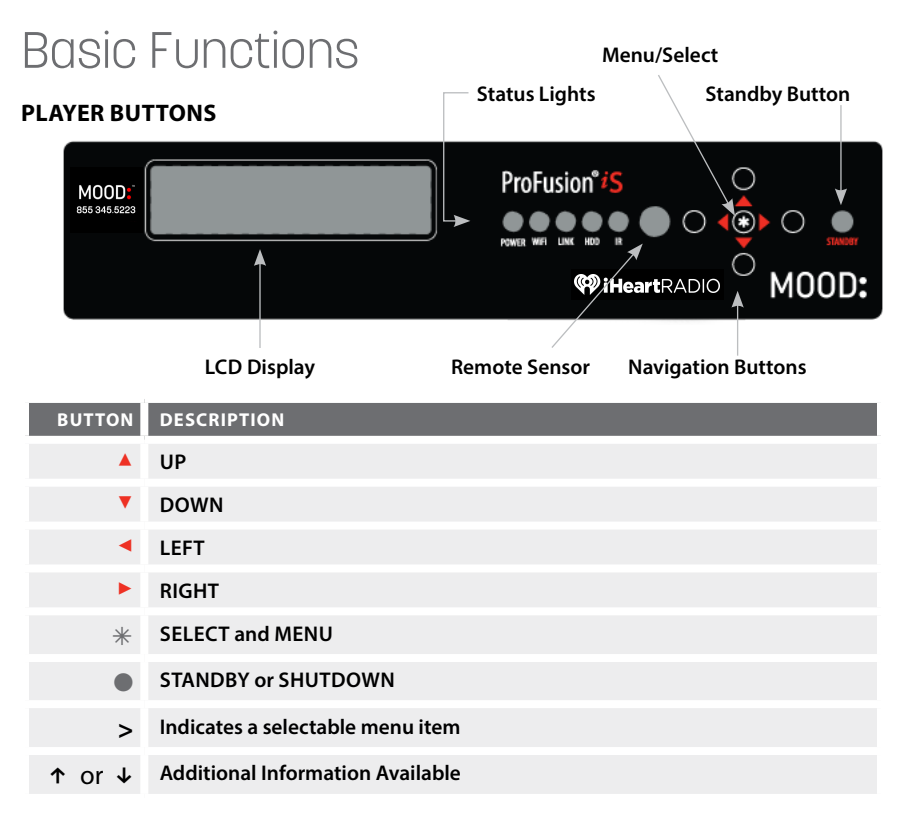

**The Navigation Buttons:** The buttons next to the corresponding arrows allow you to move up, down, left or right through the menu tree. To return to the previous screen from any menu, press  $\triangle$  up arrow or  $\triangledown$  down arrow until the  $\prime$  is on Back and then press  $*$ .

TIP: *In list menus, the left arrow button will return you to the Artist/Station screen.*

. **Select/Menu Button:** The star button allows you to access the menu, make selections, and restart from Standby.

**Status Lights:** These lights indicate status & activity within the ProFusion iS.

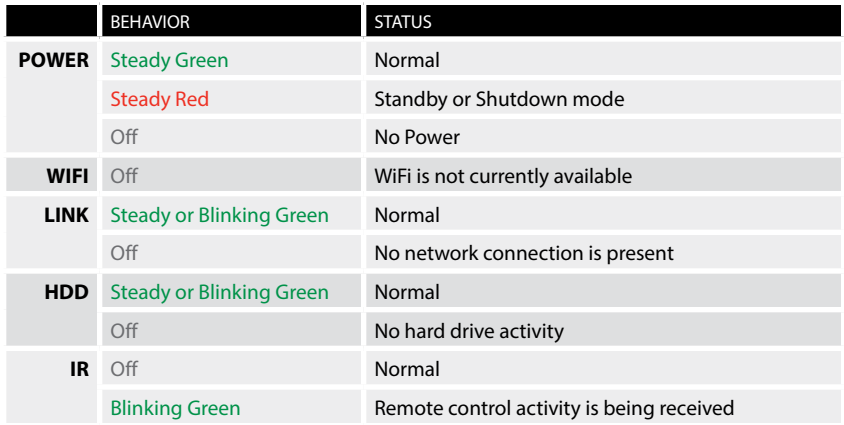

**The Full Menu Tree:** The menu tree at the end of this guide lists all of the features and menu options of the ProFusion iS for iHeartRadio for Business. Use the menu tree as a reference for locating menu items.

NOTE: *Depending on the menu access privileges chosen by the account owner, you may not be able to access all of the features from the front panel or remote control.* 

# ProFusion iS On/Off

### **STANDBY MODE**

- 1 Press the **STANDBY** button once. The audio stops immediately, but the system remains active to receive any updates needed.
- $\bullet$  To restart your scheduled iHeartRadio for Business Station, press  $\ast$ . *NOTE: The ProFusion iS can remain in Standby mode overnight.*

### **SHUTDOWN**

- 1 Press the **STANDBY** button once. The audio stops immediately, but the system remains active to receive any updates needed.
- 2 Press **STANDBY** a second time to shut down the system completely.
- 3 To restart, press **STANDBY**.

#### **THE REMOTE CONTROL**

The remote control can be used for the same features and functions available via the front panel of the ProFusion iS.

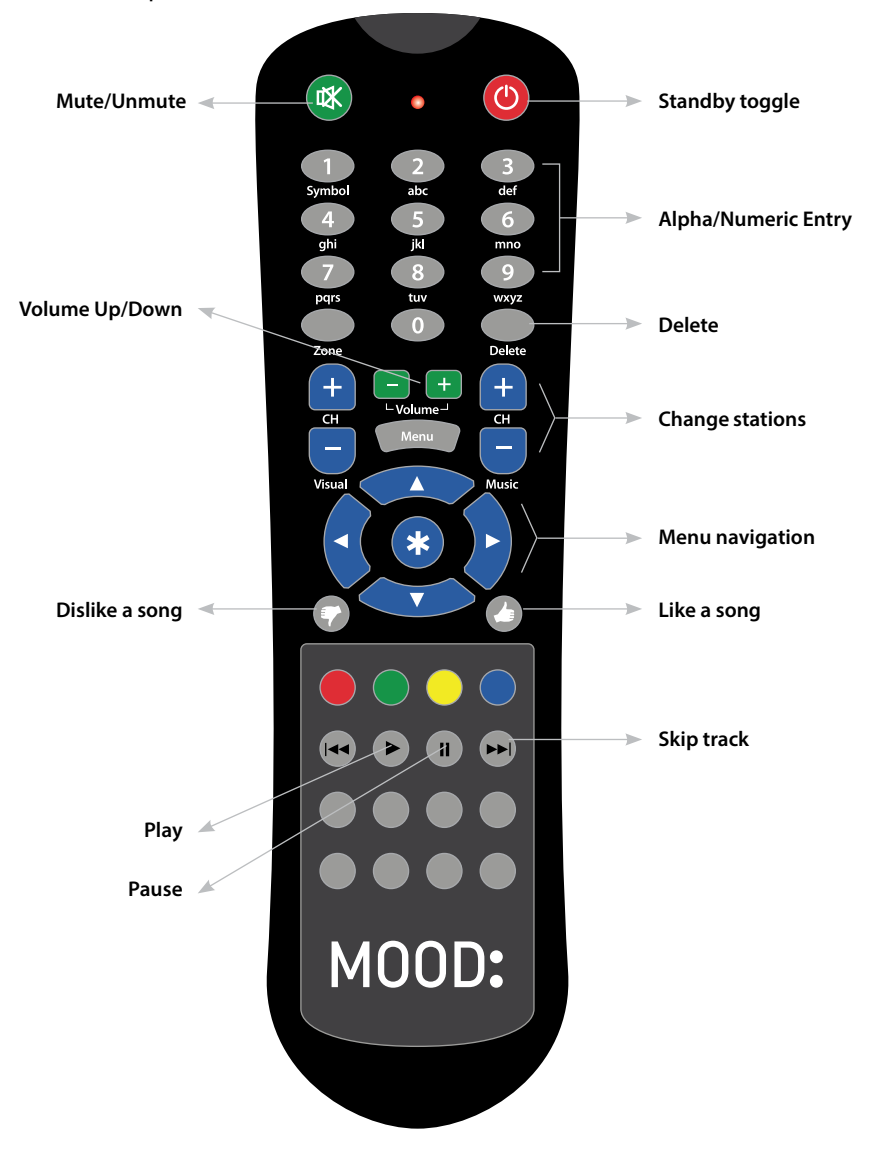

The following buttons can also be used to input text and special characters:

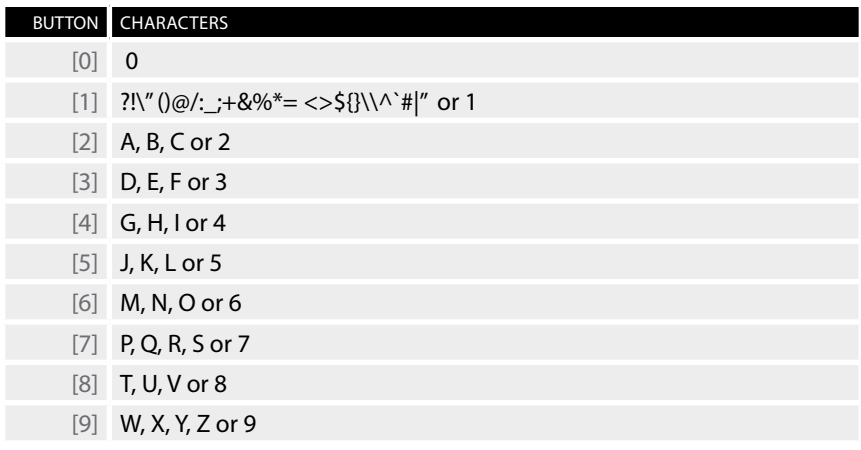

Your Remote Control requires either two AA or two AAA batteries (provided) depending on the model. Rechargeable batteries are a good option if you expect to use the Remote Control regularly.

NOTE: *Weak batteries, scratched or dirty lenses, fluorescent lights and sunlight may interfere with Remote Control operation. If you have difficulty with the ProFusion iS responding to the Remote Control:*

- *• Make sure the Remote Control has fresh batteries that are properly inserted*
- *• Try shading the front panel of the ProFusion iS from direct light sources to improve Remote Control function*
- *• Make sure the remote control and ProFusion iS IR lenses are clean/clear*

### Manage Stations

NOTE: *All changes made on your ProFusion iS or iheart.com will synchronize automatically to the other platform. If you would like to lock the front panel interface to prevent unauthorized changes, please call Mood Media at 855 345.5223.*

# Song Feedback

### **THUMBING**

The "Thumbs", or like/dislike buttons help personalize your iHeartRadio for Business stations to your liking.

### **I Like This Track (Thumbs Up)**

- Press  $*$ . With the  $'$ >' on I Like This Track, press  $*$ .
- Or press the **button from your remote control.**

### **I Don't Like This Track (Thumbs Down)**

When you dislike/thumbs down a song, the song will fade immediately and a new song will begin. The disliked song will not play again on that particular iHeartRadio for Business station (unless you remove the "Thumbs Down" feedback from that station on the iHeartRadio for Business website).

- Press  $*$ . Press  $\overline{\bullet}$  until the '>' is on the I Don't Like This Track line. then press  $*$ .
- Or press the  $\overline{\mathcal{F}}$  button from your remote control.

NOTE: *You have a limited number of skips for each station per hour. If you do not have any skips remaining on that station, the song will keep playing. Your preference will be recorded and prevent the song from playing on your station.*

### Audio Control

Your ProFusion iS comes set to Stereo sound. If you would like to switch to mono sound:

- **1** Press  $*$ . Press  $\bullet$  until the  $\prime$  is on Audio Control, then press  $*$ .
- $\odot$  Press  $\blacktriangledown$  again to set to Mono.
- <sup>3</sup> Remove the red RCA cable from Zone 2/R from the back of the player.

### The Player

### **ACTIVATE PROFUSION iS PLAYER**

NOTE: *For detailed information on setting up your ProFusion iS, review the Quick Start Guide.* 

- **■** Press  $*$ . Press the  $\bullet$  button until the **'>'** on the LCD display is next to iHeartRadio Control.
- **2** Press  $*$  again.
- $\bullet$  Verify the  $\prime$  is next to Activation. Press  $\ast$ .
- 4 Your activation code will be displayed. Please write it down and leave your ProFusion iS on this menu for now.

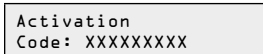

- 5 Using your personal computer, go to iheartradioforbusiness.com/activate. Follow the links to activate your ProFusion iS. You will be asked to enter your activation code and to login or create a new iHeartRadio account.
- **6** After completing the online portion in step **5**, return to your ProFusion iS and press the  $*$  button. You will see:

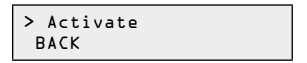

**1** Make sure the ">" is on Activate. Press  $*$  and you will see:

```
Activation
Successful!
```
NOTE: *If there was a problem with the activation process, you will see* Activation Failed - Message*. If you see this, please write down the message and contact Mood Media at 855 345.5223.*

### **DEACTIVATE PROFUSION iS PLAYER**

Deactivating the player will disassociate the current iHeartRadio for Business account from the player. This will allow a different iHeartRadio for Business account to then be associated with the player. This may be useful, for example, if there has been a change in management at your business and you want to transfer accounts on the player.

- **1** Press  $*$ . Press ▼ until the '>' is on the iHeartRadio Control menu option, then press  $*$ .
- $\Theta$  Press  $*$  again to select Deactivation.

## Network Connectivity

The Network Control menu option provides information regarding the network configuration for your ProFusion iS, the ability to modify and test the current network configuration, and an option to initiate updates.

ProFusion iS utilizes the FTP protocol to connect to its designated server for updates. In order to connect, your firewall will need to allow FTP traffic from your ProFusion iS to its designated update server.

NOTE: *It is highly recommended that a connectivity test is performed after changing any network settings. See Test iHeartRadio for Business Connection for instructions.*

NOTE: *The Set Configuration menu option requires an unlock code. If access to the Set Configuration menu option is needed, contact Mood Media Client Satisfaction.*

### **VIEWING THE NETWORK SETTINGS**

The View Settings menu option displays the current network configuration for your ProFusion iS. This includes the IP type (DHCP or Static), IP address, subnet mask, default gateway, and the IP address of the FTP server your ProFusion iS will connect to for updates.

- **1** Press  $*$ . Press  $\bullet$  until the '>' is on the Network Control menu option, then press  $*$ .
- **2** Use  $\blacktriangle$  or  $\blacktriangledown$  until the '>' is on View Settings. Press  $\ast$ .
- $\bullet$  Use  $\blacktriangle$  or  $\blacktriangledown$  button to scroll through the settings.

NOTE: *Modifying the network settings incorrectly will likely render your ProFusion iS unable to connect for updates. Proceed only at the direction of your network administrator or Mood Media.*

#### **CHANGING THE IP TYPE**

- **1** Press  $*$ . Press  $\mathbf{v}$  unil the '>' is on the Network Control menu option, then press  $*$ .
- **2** Use  $\blacktriangle$  or  $\blacktriangledown$  until the '>' is on 'Set Configuration.' Press  $\ast$ .
- $\bullet$  Use  $\blacktriangle$  or  $\blacktriangledown$  until the '>' is on Set IP Type. Press  $\ast$ .
- $\bullet$  Use  $\blacktriangle$  or  $\blacktriangledown$  to toggle between DHCP and Static. Press  $*$  to select the desired type.

#### **CHANGING THE IP ADDRESS**

- **1** Press  $*$ . Press  $*$  until the '>' is on the Network Control menu option, then press  $*$ .
- **②** Use  $\triangle$  or  $\triangledown$  until the '>' is on Set Configuration. Press  $\ast$ .
- $\bullet$  Use  $\blacktriangle$  or  $\blacktriangledown$  until the '>' is on Set. IP Address. Press  $\divideontimes$ .
- $\bullet$  Use  $\bullet$  or  $\bullet$  to set the value for the first digit of the first octet (group of numbers). Then press  $\blacktriangleright$  to move to the second digit of the first octet.

NOTE: *IP addresses such as 192.168.1.100 should be entered as 192.168.001.100.*

- $\Theta$  Use  $\blacktriangle$  or  $\blacktriangledown$  to set the value for the second digit of the first octet. Then press  $\blacktriangleright$ to move to the third digit of the first octet.
- Repeat steps 4-5 for the remaining octets, and then press  $*$  to accept the change.

#### **CHANGING THE SUBNET**

- **1** Press  $*$ . Press  $\mathbf{v}$  until the '>' is on the Network Control menu option, then press  $*$ .
- **2** Use  $\triangle$  or  $\triangledown$  until the '>' is on Set Configuration. Press  $\ast$ .
- $\bullet$  Use  $\blacktriangle$  or  $\blacktriangledown$  until the '>' is on Set. IP Subnet. Press  $\ast$ .
- $\bullet$  Use  $\bullet$  or  $\bullet$  to set the value for the first digit of the first octet (group of numbers). Then press  $\triangleright$  to move to the second digit of the first octet.

NOTE: *Subnet addresses such as 255.255.0.0 should be entered as 255.255.000.000.*

- $\Theta$  Use  $\blacktriangle$  or  $\blacktriangledown$  to set the value for the second digit of the first octet. Then press  $\blacktriangleright$ to move to the third digit of the first octet.
- **Repeat steps 4-5 for the remaining octets, and then press**  $*$  **to accept the** change.

#### **CHANGING THE DEFAULT GATEWAY**

- **1** Press  $*$ . Press  $\bullet$  until the '>' is on the Network Control menu option, then press  $*$ .
- **2** Use  $\triangledown$  or  $\triangledown$  until the '>' is on Set Configuration. Press  $\ast$ .
- $\bullet$  Use  $\blacktriangle$  or  $\blacktriangledown$  until the '>' is on Set Default Gateway. Press  $\ast$ .
- $\bullet$  Use  $\bullet$  or  $\bullet$  to set the value for the first digit of the first octet (group of numbers). Then press  $\blacktriangleright$  to move to the second digit of the first octet.

NOTE: *IP addresses such as 192.168.1.1 should be entered as 192.168.001.001.*

- $\Theta$  Use  $\blacktriangle$  or  $\blacktriangledown$  to set the value for the second digit of the first octet. Then press  $\blacktriangleright$ to move to the third digit of the first octet.
- Repeat steps 4-5 for the remaining octets, and then press  $*$  to accept the change.

#### **CHANGING THE DNS SETTINGS**

- **1** Press  $*$ . Press  $\mathbf{v}$  until the '>' is on the Network Control menu option, then press  $*$ .
- **2** Use  $\triangle$  or  $\triangledown$  until the '>' is on Set Configuration. Press  $\ast$ .
- <sup>3</sup> Use ▲ or ▼ until the '>' is on either Set DNS (Primary) or DNS  $(Secondarv)$ . Press  $*$ .
- $\bullet$  Use  $\bullet$  or  $\bullet$  to set the value for the first digit of the first octet (group of numbers). Then press  $\blacktriangleright$  to move to the second digit of the first octet.

NOTE: *DNS addresses such as 192.168.1.100 should be entered as 192.168.001.100.*

- $\Theta$  Use  $\blacktriangle$  or  $\blacktriangledown$  to set the value for the second digit of the first octet. Press  $\blacktriangleright$  to move to the third digit of the first octet.
- **•** Repeat steps 4-5 for the remaining octets, and then press  $*$  to accept the change.

NOTE: *If possible, verify connectivity of the Ethernet port used for your ProFusion iS. If the problem continues, note the error message displayed on the ProFusion iS and refer to iheartradioforbusiness.com/support or contact Mood Media at 855 345.5223.* 

NOTE: *For directions on connecting your Profusion iS to your wireless network, please refer to the WiFi Setup Guide located at iheartradioforbusiness.com/get-support.*

### The Full Control Panel Menu Tree

### **BACK**

- **> I Like This Track**
- **> I Don't Like This Track**
- **> Change Station**
	- ● **BACK**
	- ● **iHeartRadio Station 1**
	- ● **iHeartRadio Station 2**
- **> Pause Playback**
- **> Unpause Playback**
- **> Volume Control**
	- ● **BACK**
	- ● **Volume iHeartRadio**
	- ● **Mute iHeartRadio**
- **> Messaging Control**
	- ● **BACK**
	- ● **Message Control**
	- ● **Message Playback**
- **> Set Date and Time**
- **> Network Settings**
	- ● **BACK**
	- ● **View Settings**
	- ● **View Update Status**
	- ● **Update Configuration**
	- ● **Update Music & Config**
	- ● **Stop Updating**
	- ● **Set Configuration**
		- **BACK**
		- **Test Connection**
		- **Ethernet**
		- **WiFi**
		- **Proxy Server**
		- **Update Server**
		- **RSS Feed**
		- **Re-lock Menu**
- **> iHeartRadio Control**
	- ● **BACK**
	- ● **Activation**
	- ● **Deactivation**
- **> Audio Control**
	- ● **BACK**
	- ● **Set to Stereo**
		- ● **Set to Mono**
- **> Device Information**
- **> System Diagnostics**
	- ● **BACK**
	- ● **CD Updates**
	- ● **Illegal Shutdowns**
	- ● **Connectivity Errors**

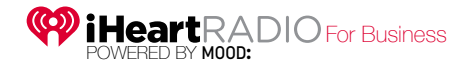

Copyright © 2015 Mood Media Corporation. All rights reserved.

iHeartRadio, the iHeartRadio logo, and the iHeartRadio trade dress are trademarks or registered trademarks of iHeartRadio Media, Inc. Used with permission.